# **DCA-8000**

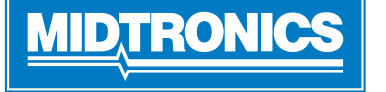

**Strana 1** Stručná referenčná príručka Decembra, 2020 167-001079SK-A

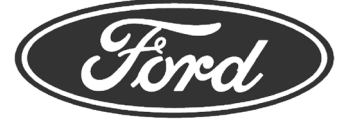

**DÔLEŽITÉ**: Keď sa DCA-8000 nepoužíva, nechajte ho pripojený, aby nástroj mohol automaticky kontrolovať a inštalovať prípadné aktualizácie softvéru.

### *Nabíjacie káble*

- 1. Komunikačný kábel zasuňte do takej miery, aby došlo k zaisteniu konektora.
- 2. Na uvoľnenie ťahu najprv každú rýchlospojku otočte proti smeru hodinových ručičiek, následne ich zasuňte a otočte v smere hodinových ručičiek o 180° na každom zaisťovacom kolíku na zadnej strane nabíjačky.

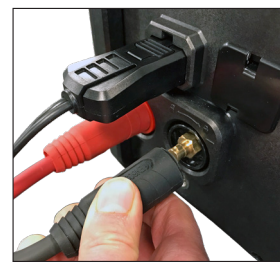

3. Proces pripojenia je dokončený, keď sú všetky tri káble bezpečne pripojené k nabíjačke.

## *Zaistenie napájacieho kábla*

Keď chcete uvoľniť/vytiahnuť napájací kábel zo sieťovej zásuvky nabíjačky, potiahnite dozadu červený jazýček na bočnej strane konektora napájacieho kábla.

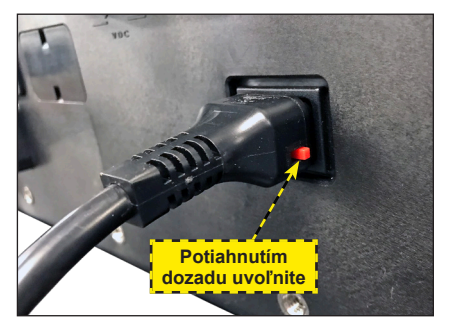

## *Kábel bezdrôtového skenera čiarových kódov*

- 1. Konektor RJ50 zasuňte do spodnej časti základne skenera tak, aby zacvakol na svoje miesto.
- 2. Pomocou plochého skrutkovača vypáčte plastový kryt, ktorý zakrýva konektor DB9 na zadnej strane nabíjačky.
- 3. Pomocou skrutiek na konektore DB9 zaistite kábel z doku k nabíjačke.

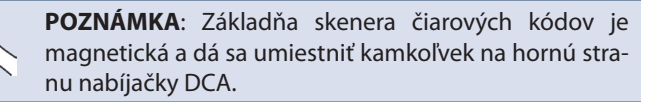

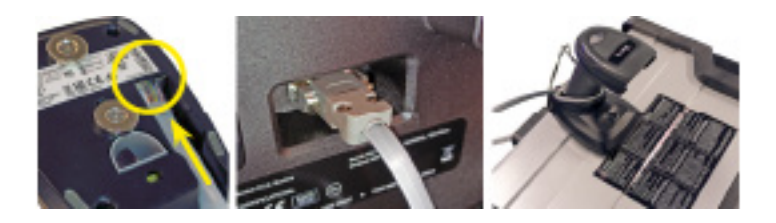

### *Úvodné nastavenie*

- 1. Po prvom zapnutí vyberte položku Región.
- 2. Zobrazí sa obrazovka Nastavenia jazyka. Pokračujte klepnutím na **Ďalej**.

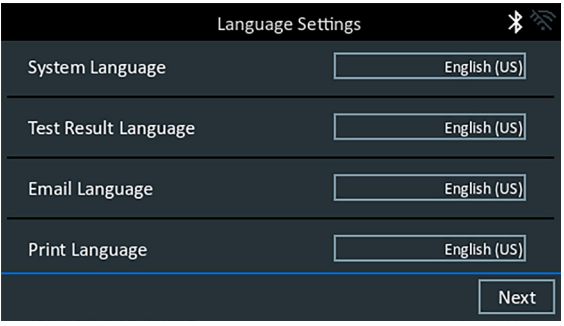

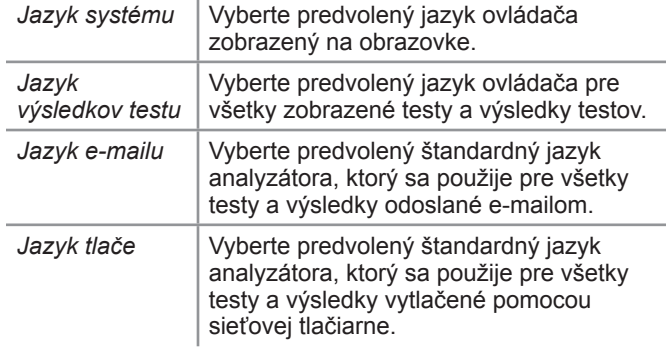

- 3. Zobrazí sa obrazovka súhlasu so zberom údajov. Prečítajte si podmienky zberu údajov. Ak chcete pokračovať, klepnite na začiarkavacie políčko Súhlas a následne na **Ďalej**.
- 4. Zobrazí sa obrazovka Nastavenia dátumu/času. Po vykonaní akýchkoľvek úprav pokračujte klepnutím na **Ďalej**.

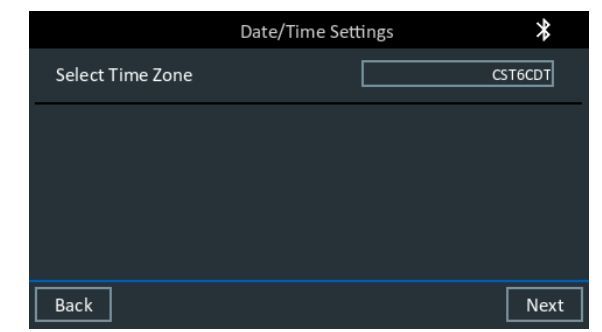

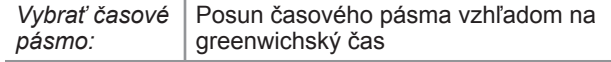

**Strana 2** *DCA-8000* Stručná referenčná príručka Decembra, 2020 167-001079SK-A

5. Zobrazia sa Nastavenia testu. Po vykonaní akýchkoľvek úprav pokračujte klepnutím na **Ďalej**.

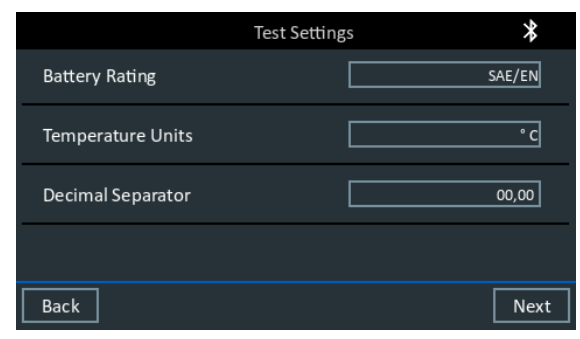

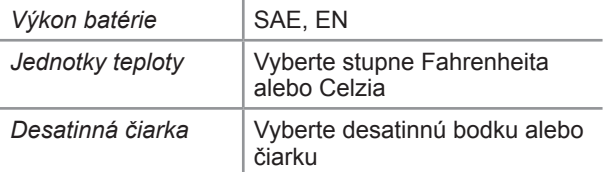

6. Zobrazí sa zoznam rozpoznaných nakonfigurovaných sietí Wi-Fi.

*Výber siete*: Pri úvodnom nastavení sa tu nebudú zobrazovať žiadne siete.

*Pridanie siete*: Klepnite na symbol plus (+) a následne vyberte jednu zo zobrazených rozpoznaných sietí.

Ak chcete sieť pridať ručne, znova klepnite na symbol plus (+). Podľa pokynov na obrazovke vyberte SSID siete, Zabezpečenie a IP nastavenia. Po skončení klepnite na **Ďalej**.

Pomocou klávesnice na obrazovke ručne zadajte SSID siete, typ zabezpečenia a IP nastavenia. V prípade potreby zadajte heslo k sieti Wi-Fi. Po skončení klepnite na **Ďalej**.

Po úspešnom pripojení analyzátora k sieti sa zobrazí obrazovka s potvrdením.

*Odstránenie siete:* Sieť vyberiete klepnutím na jej názov. Odstránite ju klepnutím na ikonu koša ( $\widehat{1}$ ).

7. Zobrazí sa obrazovka Informácie o obchode. Klávesnicou na obrazovke zadajte názov obchodu, adresu a telefónne číslo. Pokračujte klepnutím na **Ďalej**.

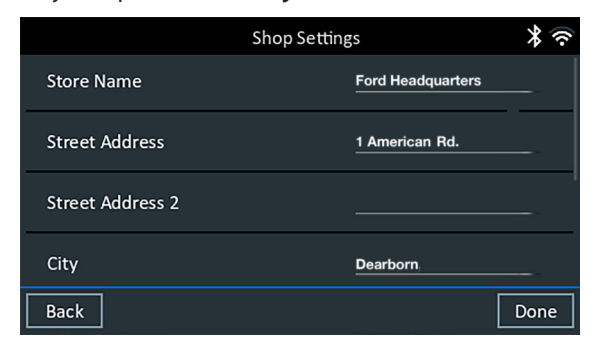

8. Zobrazí sa prihlasovacia obrazovka. Klepnutím na **Spustiť** vstúpite do hlavnej ponuky.

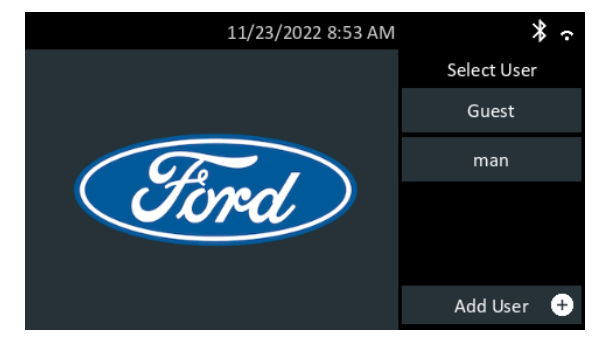

## *Hlavná ponuka*

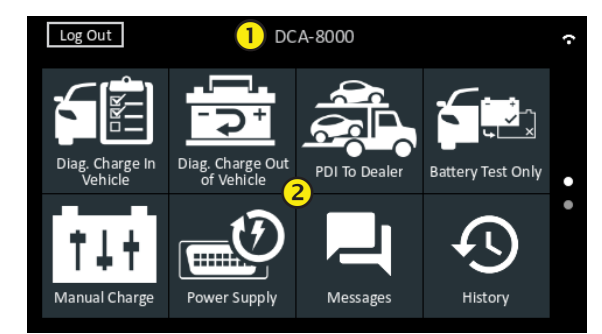

## **Lišta ponuky**

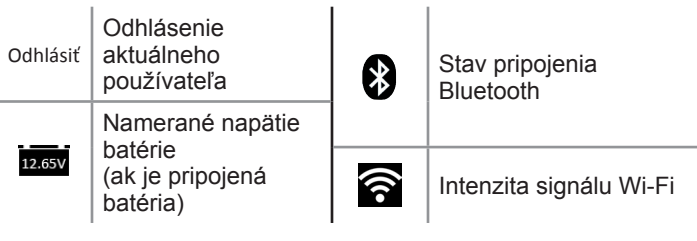

**Oblasť výberu hlavnej ponuky**

## *Diagnostické nabíjanie vo vozidle*

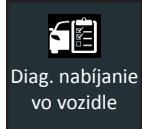

Diagnostické nabíjanie vo vozidle použite na vykonanie testov batérií vo vozidle na základe testovacích parametrov zadaných používateľom. K dispozícii je aj Test systému.

Kedykoľvek počas testu klepnite na <sup>O</sup> na návrat na predchádzajúcu obrazovku alebo klepnite na **1** na návrat do Hlavnej ponuky.

## *Len test batérie*

- 1. Svorky nabíjačky pripojte k príslušným svorkám batérie.
- 2. V hlavnej ponuke klepnite na **Len test batérie**.
- 3. Pomocou bezdrôtového snímača čiarového kódu naskenujte čiarový kód batérie. Čiarový kód batérie môžete vybrať aj manuálne.

4. Najlepšie výsledky dosiahnete, ak nasnímate čiarový kód, ktorý sa nachádza na ráme dverí na strane vodiča. Po úspešnom nasnímaní zaznie dvojtónové pípnutie. Jedno pípnutie signalizuje, že snímanie neprebehlo úspešne.

*Manuálne zadanie*: Na obrazovke Upraviť informácie o batérii ťuknite na príslušné políčko a upravte informácie o parametri.

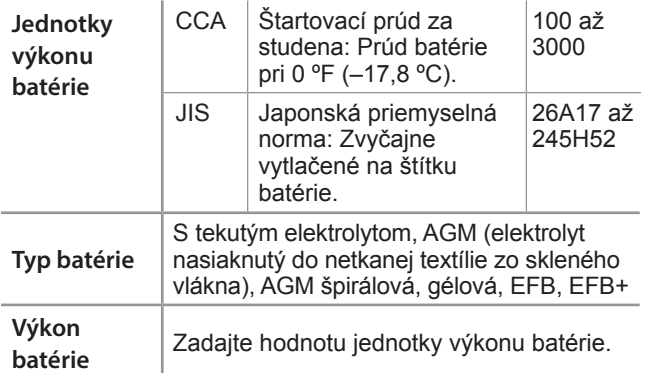

- 5. Ak boli parametre batérie zadané ručne, po testovaní sa zobrazí obrazovka Teplota.
- 6. Na obrazovke Upraviť informácie o batérii klepnite na príslušné pole a upravte informácie o parametroch.

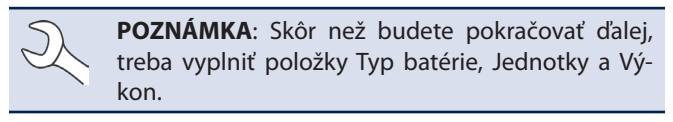

#### **Výsledky testu batérie**

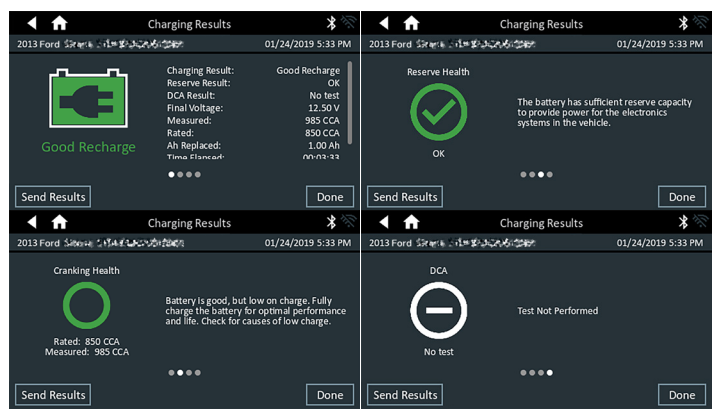

## RONI

## **Centrála spoločnosti**

Willowbrook, IL USA Tel. č.: 1.630.323.2800 Otázky zákazníkov z Kanady Bezplatná linka: +1 1 866 592 8052

## **www.midtronics.com**

#### **Midtronics b.v.**

Európska centrála spoločnosti Houten, Holandsko Obsluhuje Európu, Afriku, Stredný východ a Holandsko Tel. č.: +31 306 868 150

**Midtronics China** China Operations Shenzhen, Čína Tel. č.:

+86 755 2374 1010

#### **Midtronics India** Navi Mumbai, India Tel. č.: +91 22 2756 4103/1513 **Ázia/Tichomorská Ázia (okrem Číny)** Kontakt na centrálu spoločnosti Tel. č.: +1.630.323.2800

#### Ikony farbou indikujú stav.

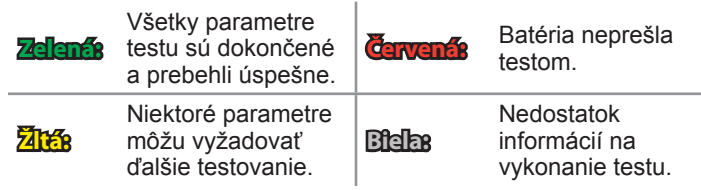

Ak chcete pokračovať testom systému, klepnite na **Koniec** alebo na **Test systému**.

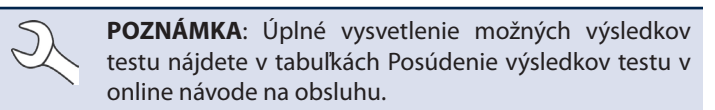

#### **Výsledky testu systému – zhrnutie**

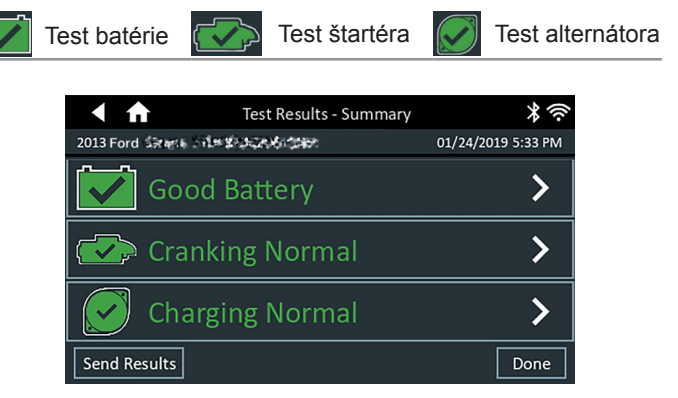

*Výsledky testu – zhrnutie*

Po teste systému sa zobrazí obrazovka Výsledky testu – zhrnutie. Klepnutím na > zobrazíte podrobné výsledky testu pre každú časť testu.

**POZNÁMKA**: Úplné vysvetlenie možných výsledkov testu nájdete v tabuľkách Posúdenie výsledkov testu v online návode na obsluhu.

Ak chcete odoslať výsledky testu do nakonfigurovanej tlačiarne alebo prostredníctvom e-mailu, klepnite na **Odoslať výsledky** a zvoľte príslušnú možnosť. Ak sa chcete vrátiť na domovskú obrazovku, klepnite na **Koniec** alebo na , čím sa vrátite do hlavnej ponuky.